## Thunder bird 新規登録手順

1. Thunderbird を起動します。

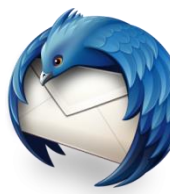

2. 起動時にこの画面が出てくる場合は、「メールアカウントを 設定する」をクリックします。

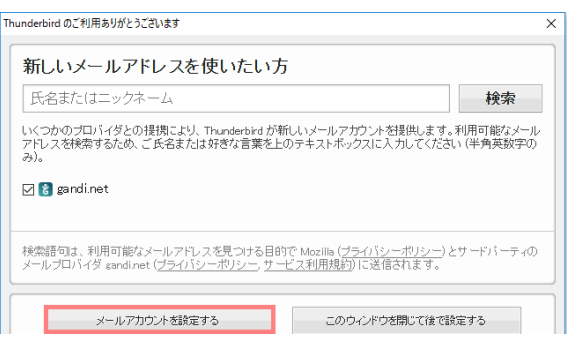

## ※上記の画面が出てこない場合は 「メール」をクリックすると上記の画面が出てきます。

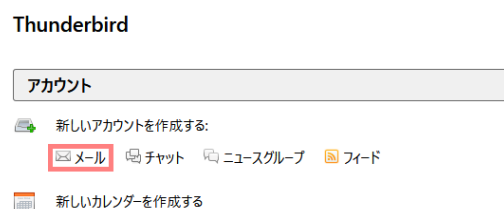

3. メールアカウント設定画面で、入力項目に必要な情報を 入力し、「続ける」をクリックします。

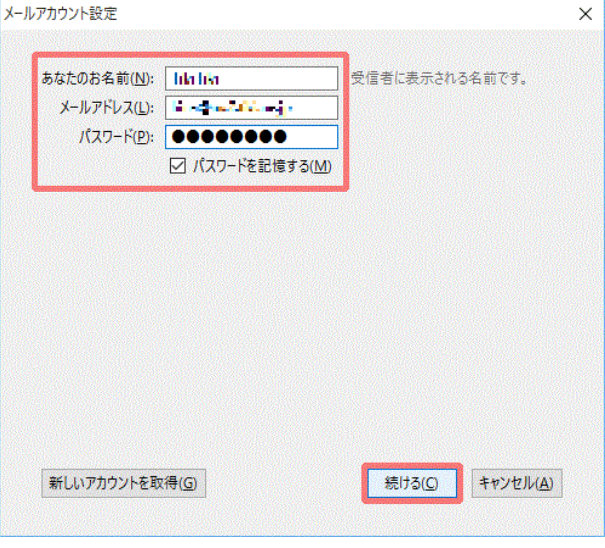

------------------------設定例----------------------- ※いずれもご登録通知書を参考に入力してください※ □あなたのお名前 出雲 太郎 ※ここに入力されたものが差出人名になります □メールアドレス izumo-taro@izumo-net.ne.jp □パスワード \*\*\*\*\*\* ------------------------------------------------------

3. サーバ情報が以下のように自動的に認識されますので、 「POP3」にチェックを入れ、「手動設定」をクリックします。

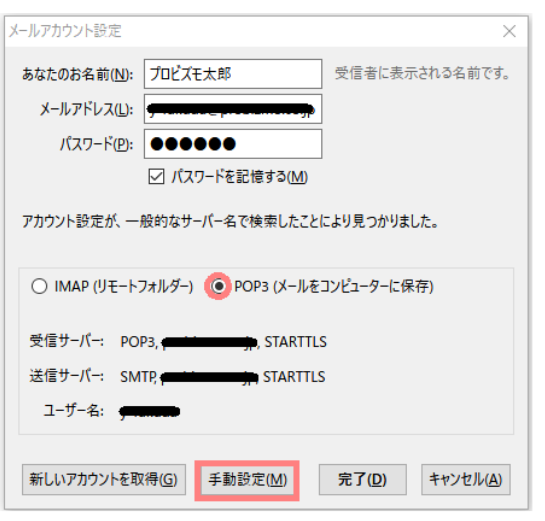

- -送信サーバ- □サーバのホスト名 smtp.izumo-net.ne.jp □ポート番号 587  $\Box$ SSL 接続の保護なし □認証方式 通常のパスワード認証 □ユーザー名 受信サーバ:izumo-taro 送信サーバ:izumo-taro ------------------------------------------------------
- 5. 「接続する上での危険性を理解しました」にチェックを入れ、 「完了」をクリックします。

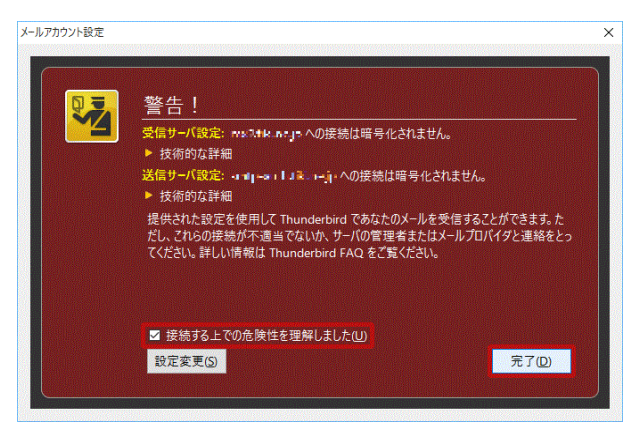

4. 「受信サーバ」、「送信サーバ」の項目についてそれぞれ 入力し、「完了」をクリックします。

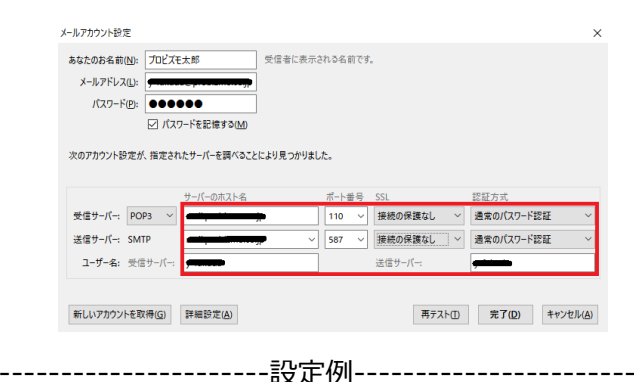

※いずれもご登録通知書を参考に入力してください※

-受信サーバ- □受信サーバ POP3 □サーバのホスト名 pop.izumo-net.ne.jp □ポート番号 110 □SSL 接続の保護なし □認証方式 通常のパスワード認証 ------------------------------------------------------ 6. 「このアカウントの設定を表示する」をクリックします。

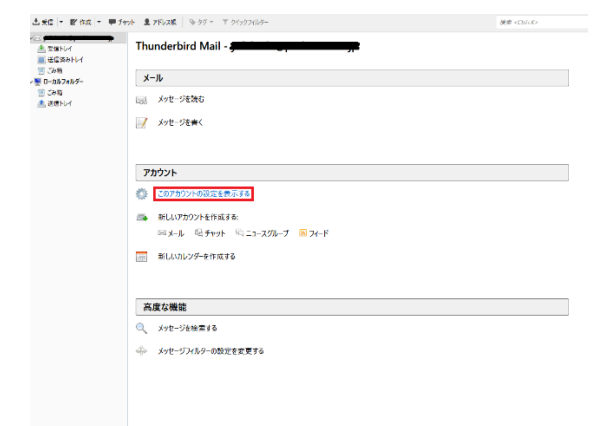

7. 「サーバー設定」のタブをクリックし、必要事項を入力し、 「OK」をクリックします。

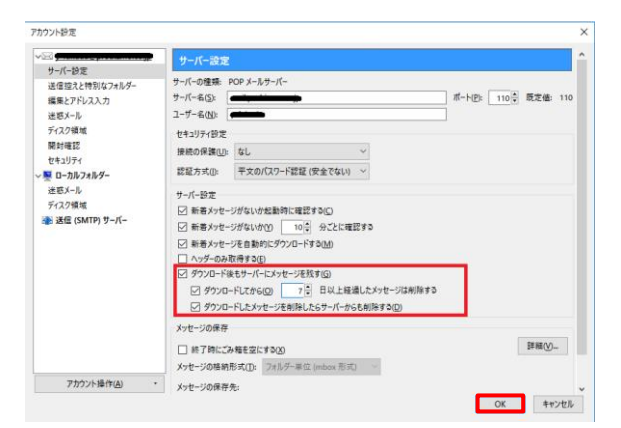

-------------------設定例----------

□ダウンロード後もサーバーにメッセージを残す チェックを入れます

□ダウンロードしてから~日以上経過したメッセージは削除する チェックを入れます

※デフォルトではサーバーにメッセージのコピーを 14 日間置く 設定になっていますが、3 日に変更してください。

------------------------------------------------------

以上で設定は終了です。